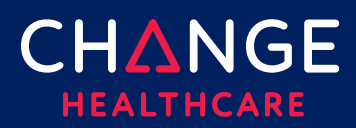

#### <span id="page-0-0"></span>**Keying a Professional Claim**

ConnectCenter provides the ability to create a CMS 1500 professional claim through the Claims menu, Create a Claim option. There are minimum field requirements to create a basic valid claim. This guide lists fields that are commonly required.

#### Topics covered

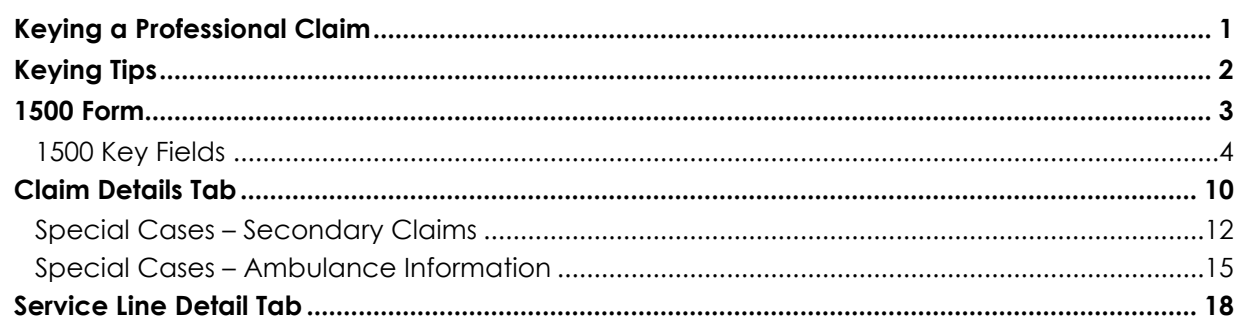

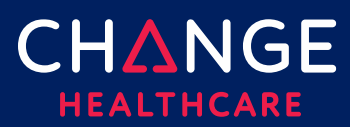

#### <span id="page-1-0"></span>**Keying Tips**

- $\dot{\boxplus}$  Prior to keying claims, it is recommended that frequently used providers be entered in Provider Management. See the "Getting Started with Provider Management" guide for additional information.
- Because ConnectCenter requires the entry of a lot of payer and provider information that is typically the same between different claims, you will find that **copying** an existing claim becomes an essential short-cut in creating new claims.
	- o You should copy only claims that have already been validated, sent to the clearinghouse and accepted by the payer.
	- o If you have a patient that has the same services performed at every appointment, copy a claim accepted by the payer and modify the service dates.
- $\Box$  Any data that resides on multiple tabs need only be updated on one tab.
	- For example, if the Patient Last Name is updated on the Claim Detail tab under the Patient Information section, then the Patient Last Name field on the UB tab will be automatically updated.
- $\Box$  At any time while creating your claim you can click 'Validate'. Validate will alert you to errors on the claim that would otherwise prevent the claim from being processed.
	- o Errors displayed after validation will be highlighted in several ways:
		- A list of errors will be displayed at the top of the claim form, with clickable error messages
		- Every field containing an error will be highlighted in red
	- o Only claims that are error free can be send to the clearinghouse for processing.
	- o It is recommended that you wait to 'Validate' your claim until you have completed all data you expect will be needed; clicking 'Validate' too early in the data entry process will result in false errors stemming from omission of fields that have not yet been entered.

ConnectCenter autosaves your claim as you make changes. Claims can be

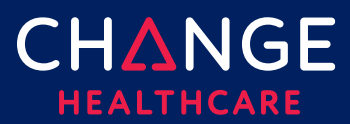

saved as 'work in progress' prior to sending the claim to the clearinghouse.

 $\Box$  Only claims that have NOT been sent and accepted by the clearinghouse can be deleted.

#### <span id="page-2-0"></span>**1500 Form**

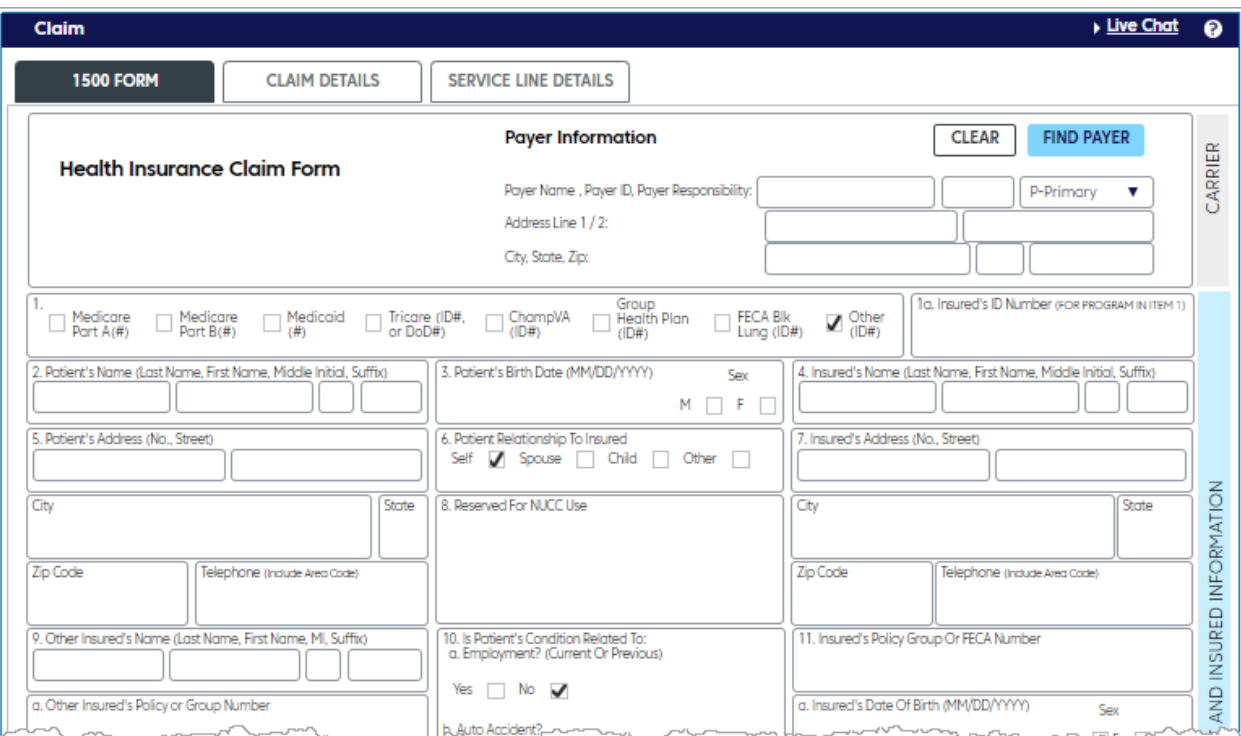

Keying A Profession Claim Keying A Profession Claim

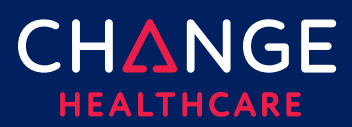

#### <span id="page-3-0"></span>**1500 Key Fields**

For customers that have used Emdeon Office for keying claims, the last column in the tables that follow will tell you what field you utilized in that system. If you are new to creating claims, then the column labeled Emdeon Section should be ignored.

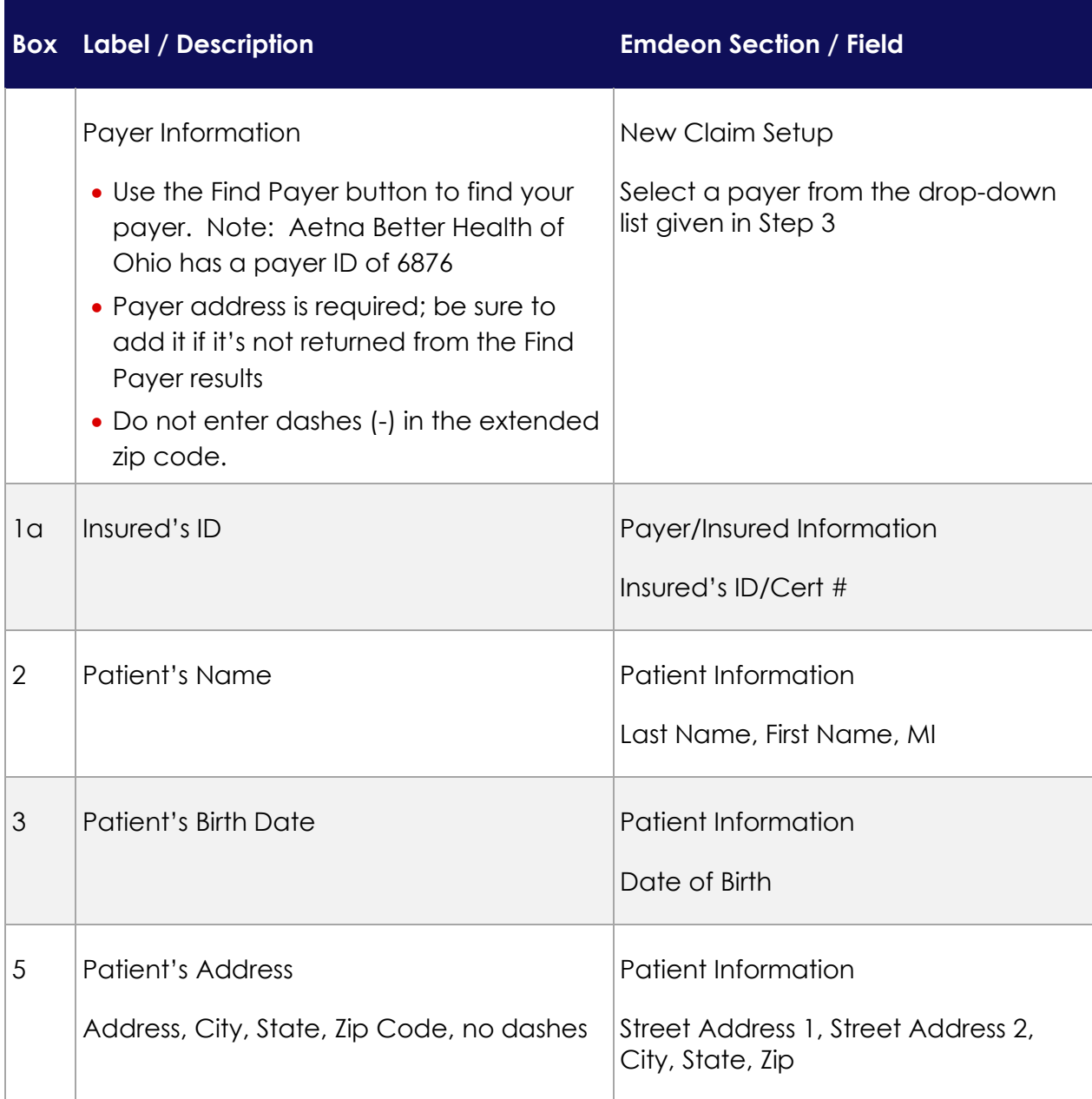

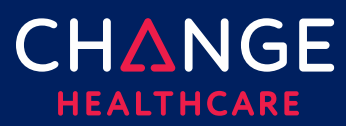

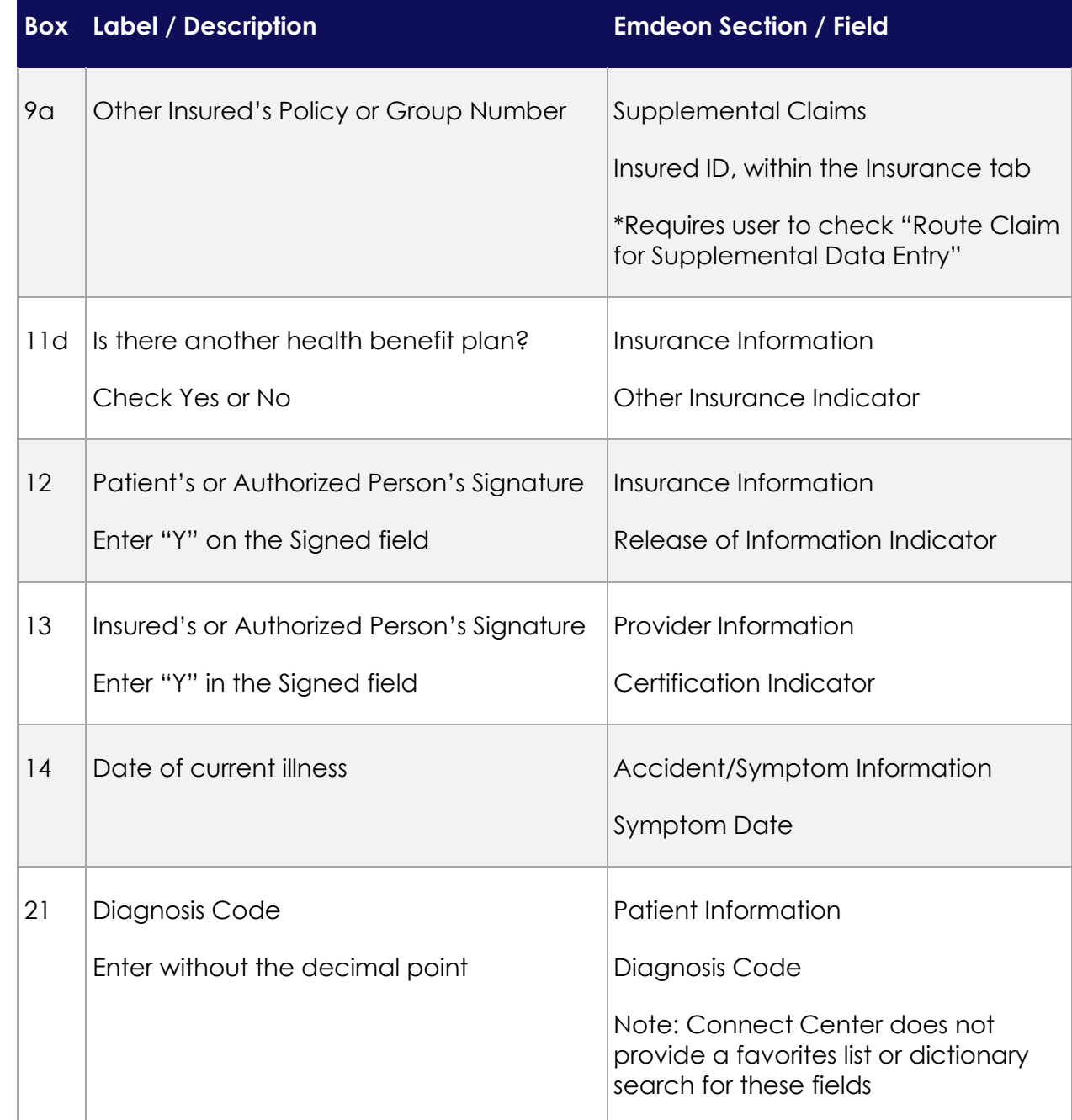

© 2019 Change Healthcare Operations LLC. All rights reserved. 5 This material contains confidential, proprietary information. Unauthorized use or disclosure of the information is strictly prohibited.

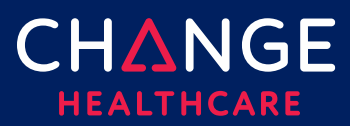

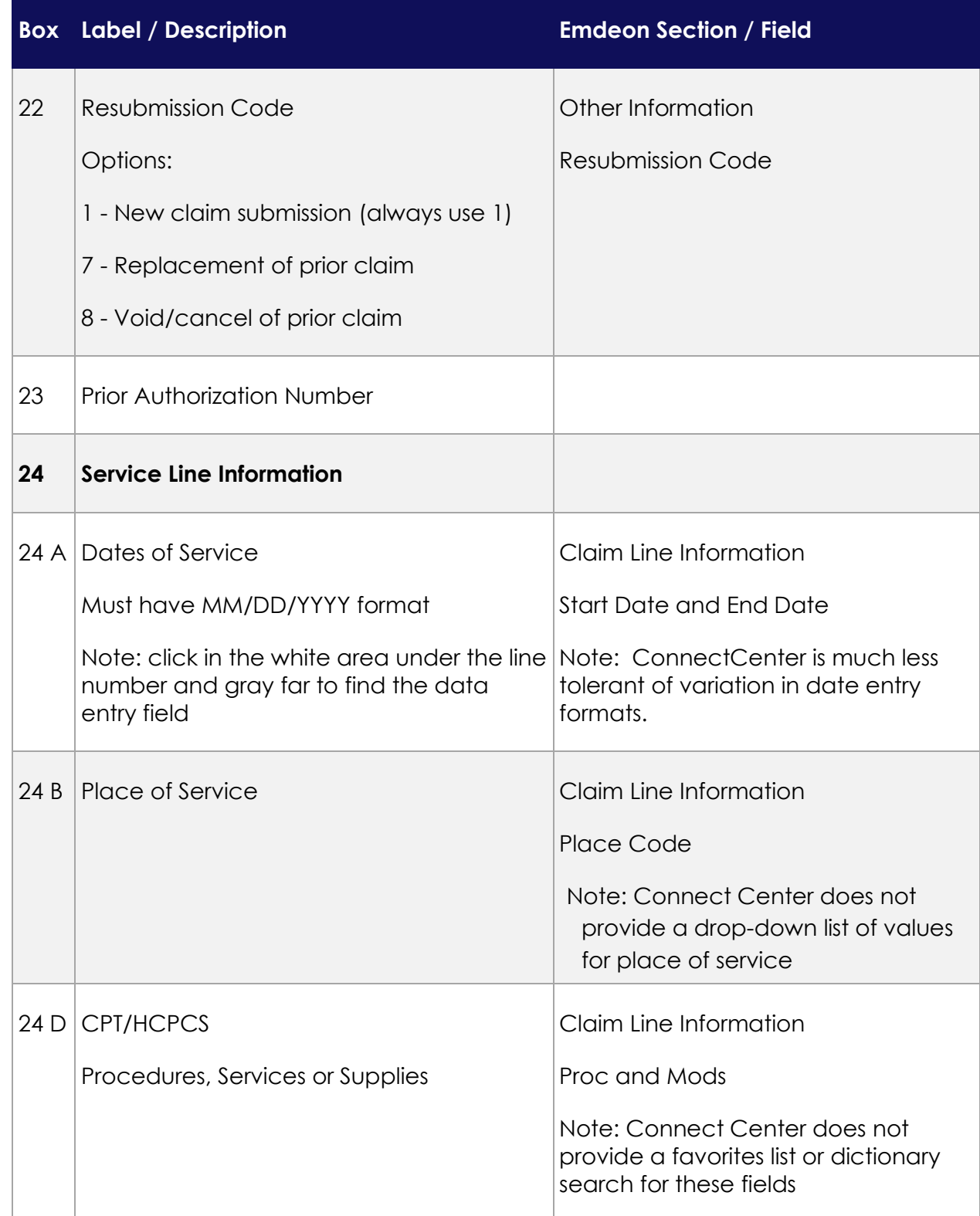

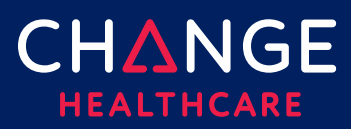

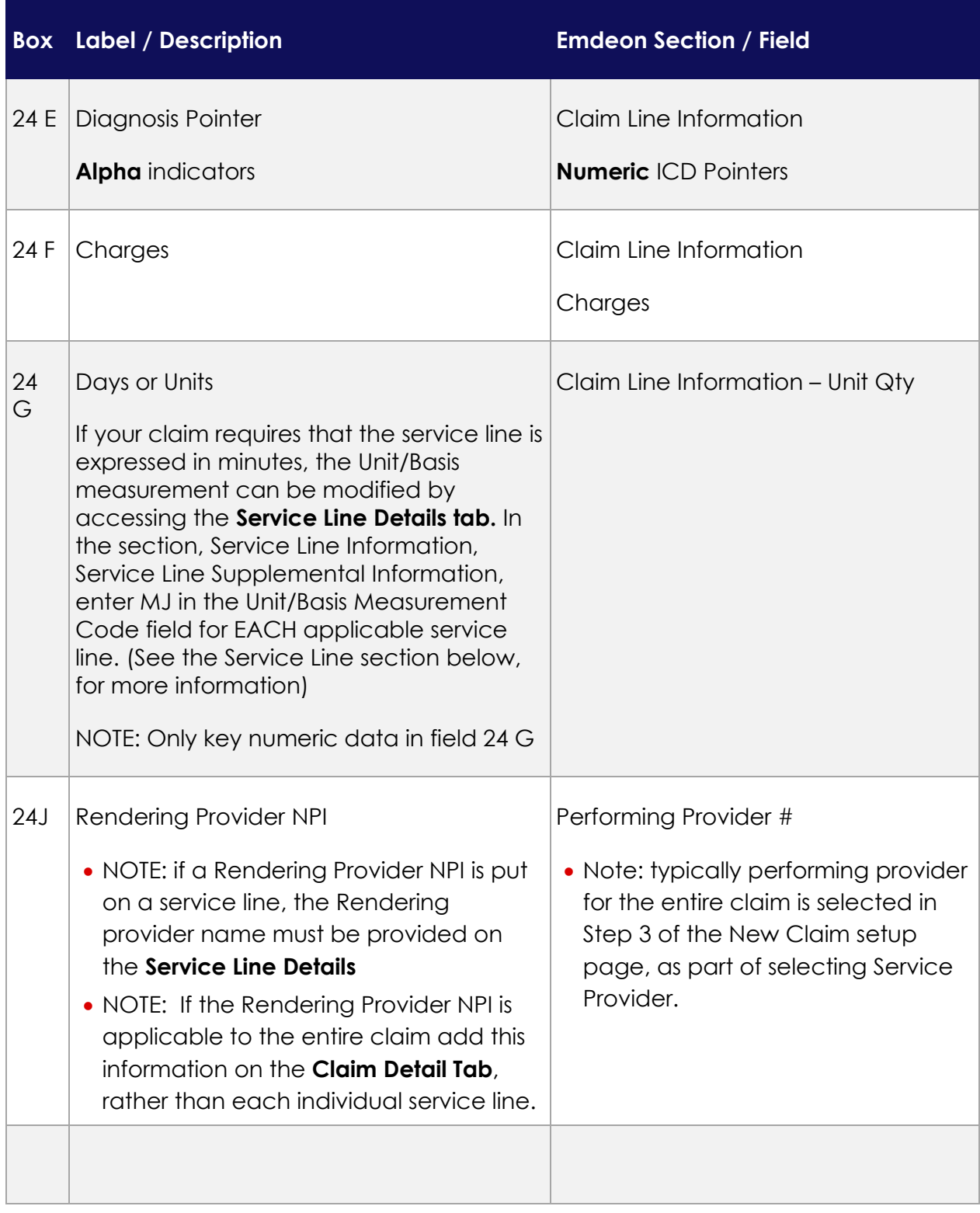

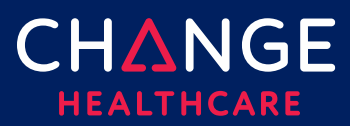

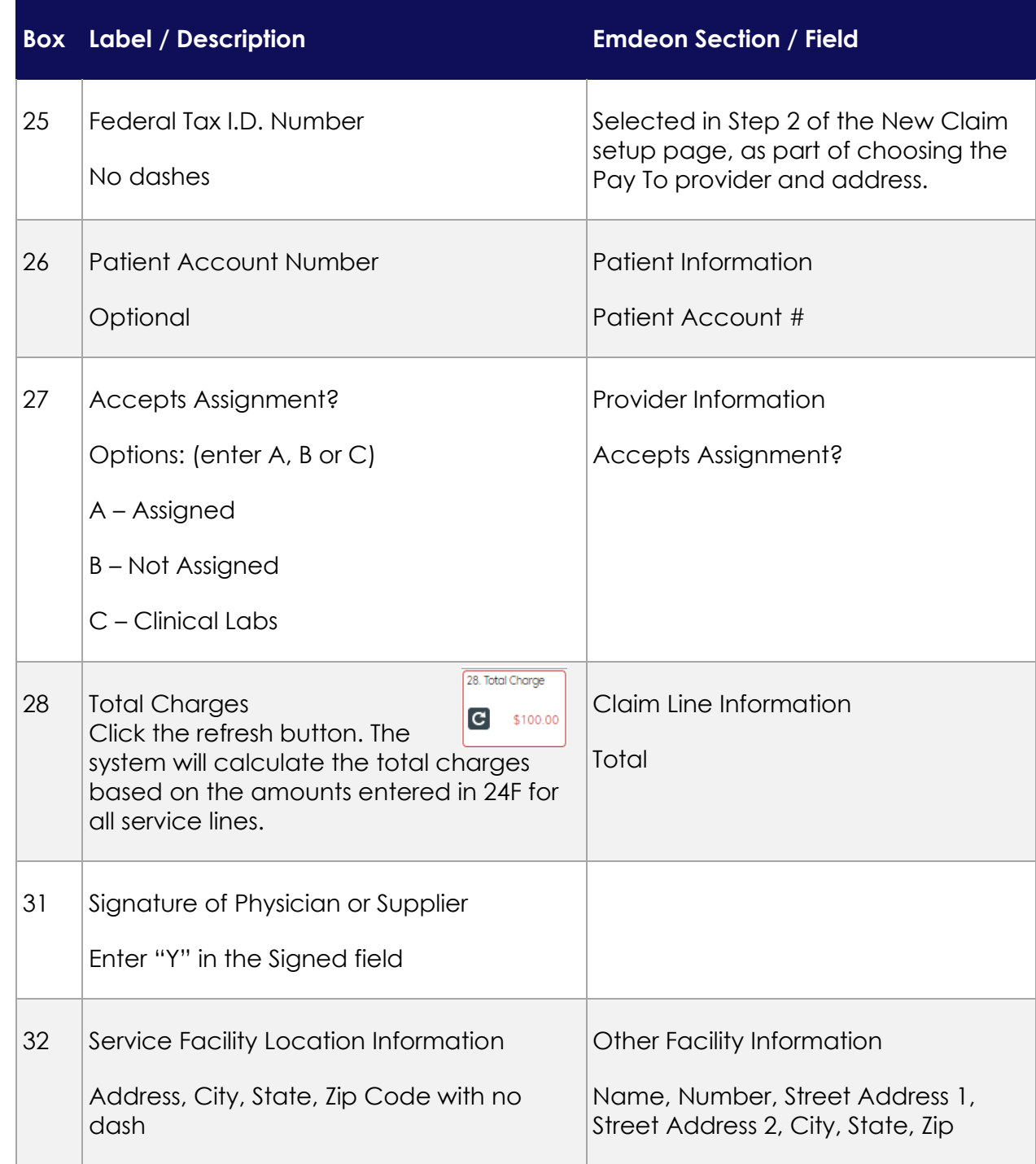

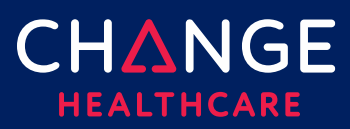

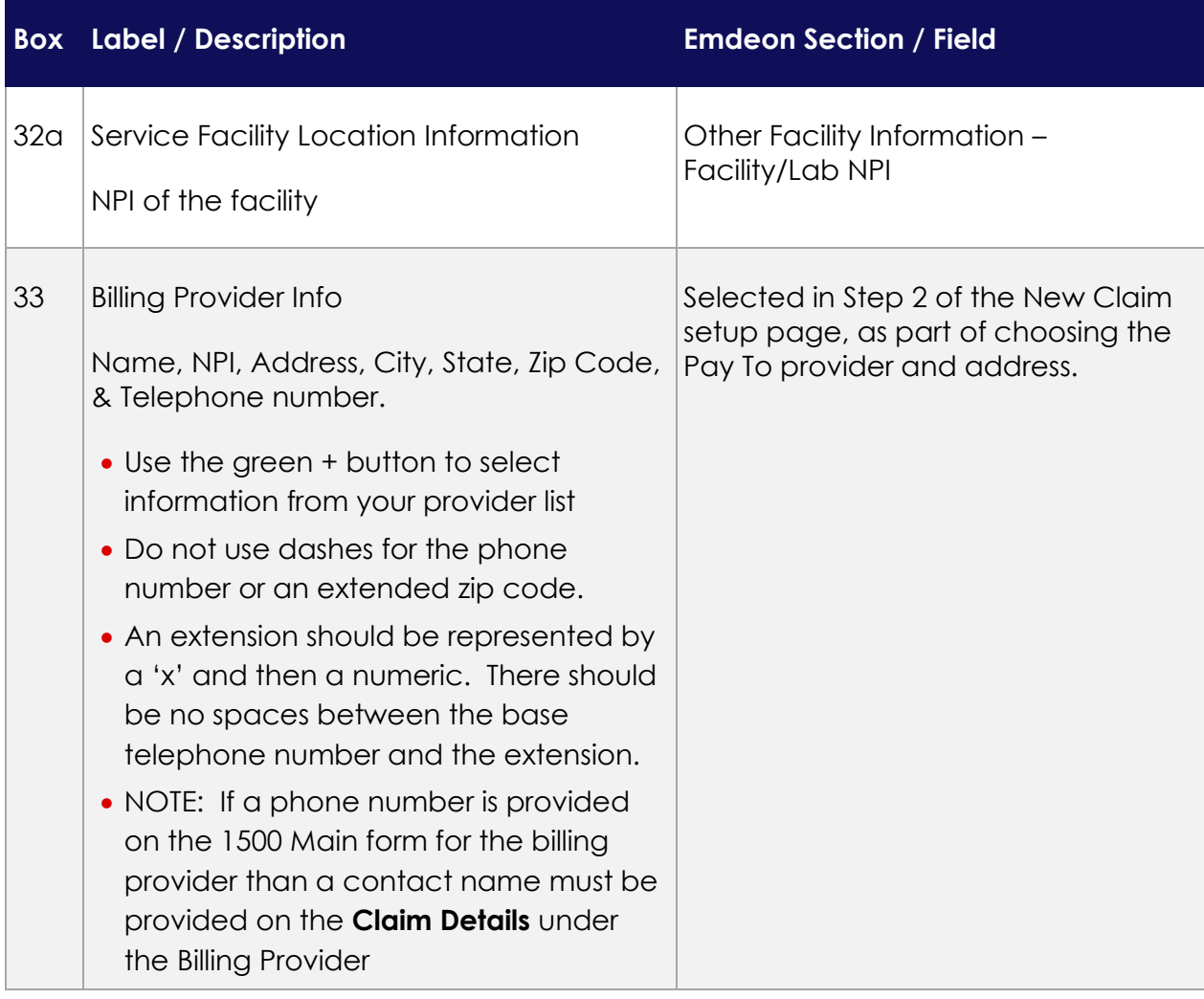

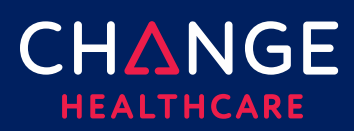

#### <span id="page-9-0"></span>**Claim Details Tab**

Although the 1500 claim form contains the most critical fields needed on a claim, some fields will be found on the Claim Details tab or the Service Lines Details tab instead.

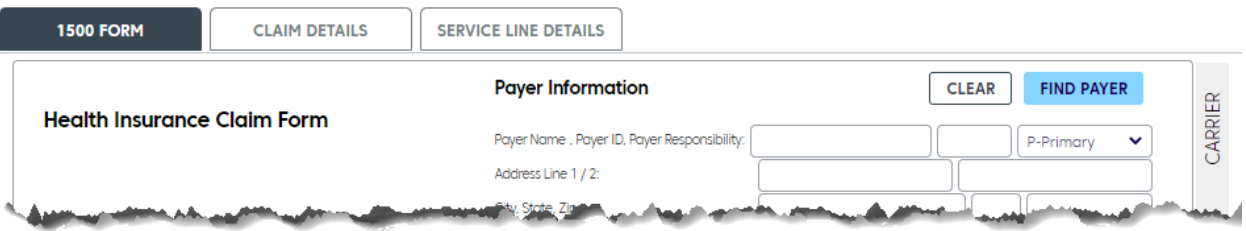

Note, each field on the 1500 form is also duplicated on either the Claim Detail or Service Line Details. For each field that is duplicated on more than one tab, updating the field on one form will also update that field on other tabs. For example, if the Patient Last Name is updated on the Claim Detail tab under the Patient Information section, the Patient Last Name field on the 1500 tab will be automatically updated.

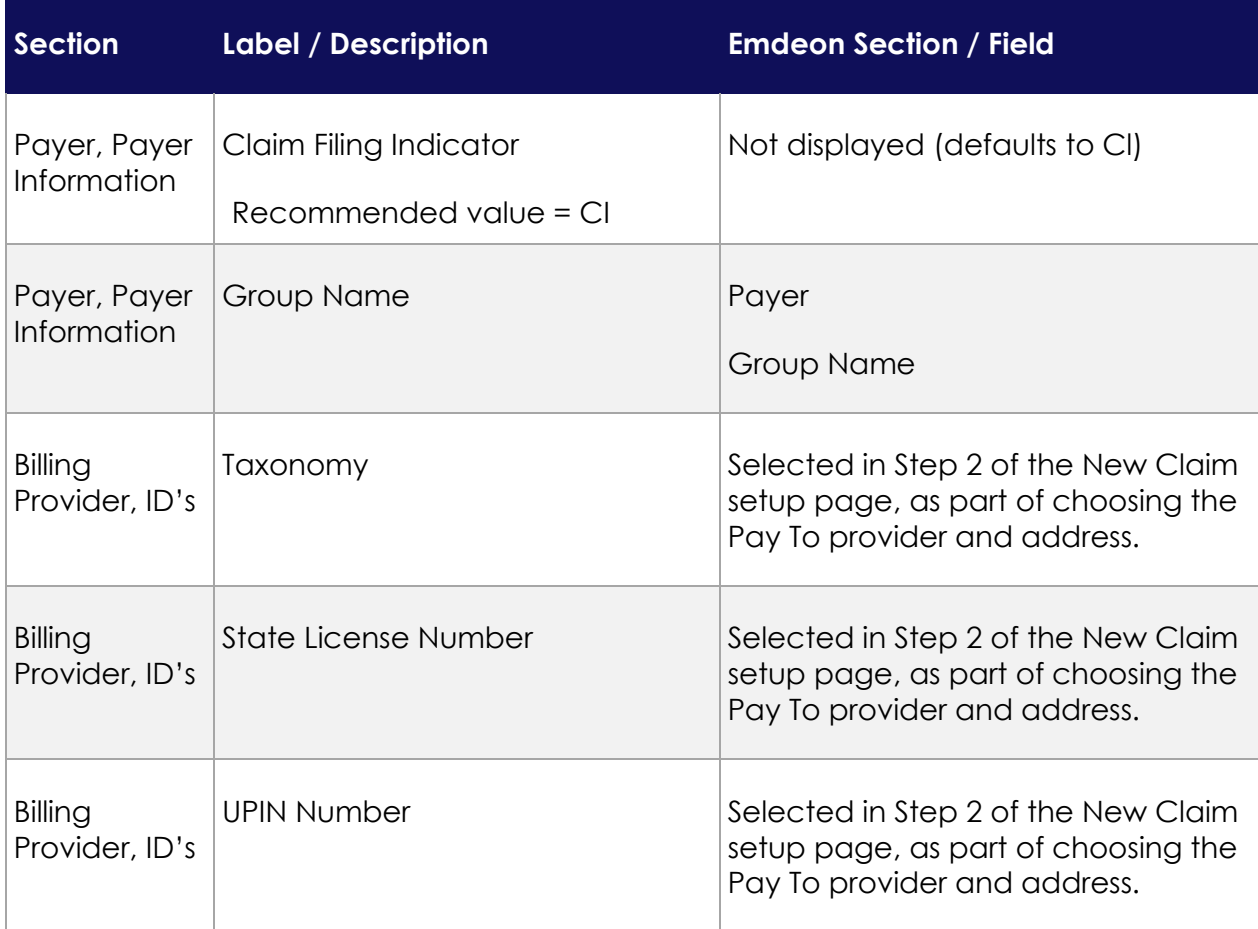

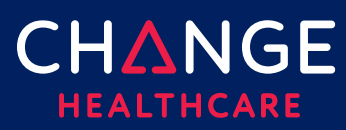

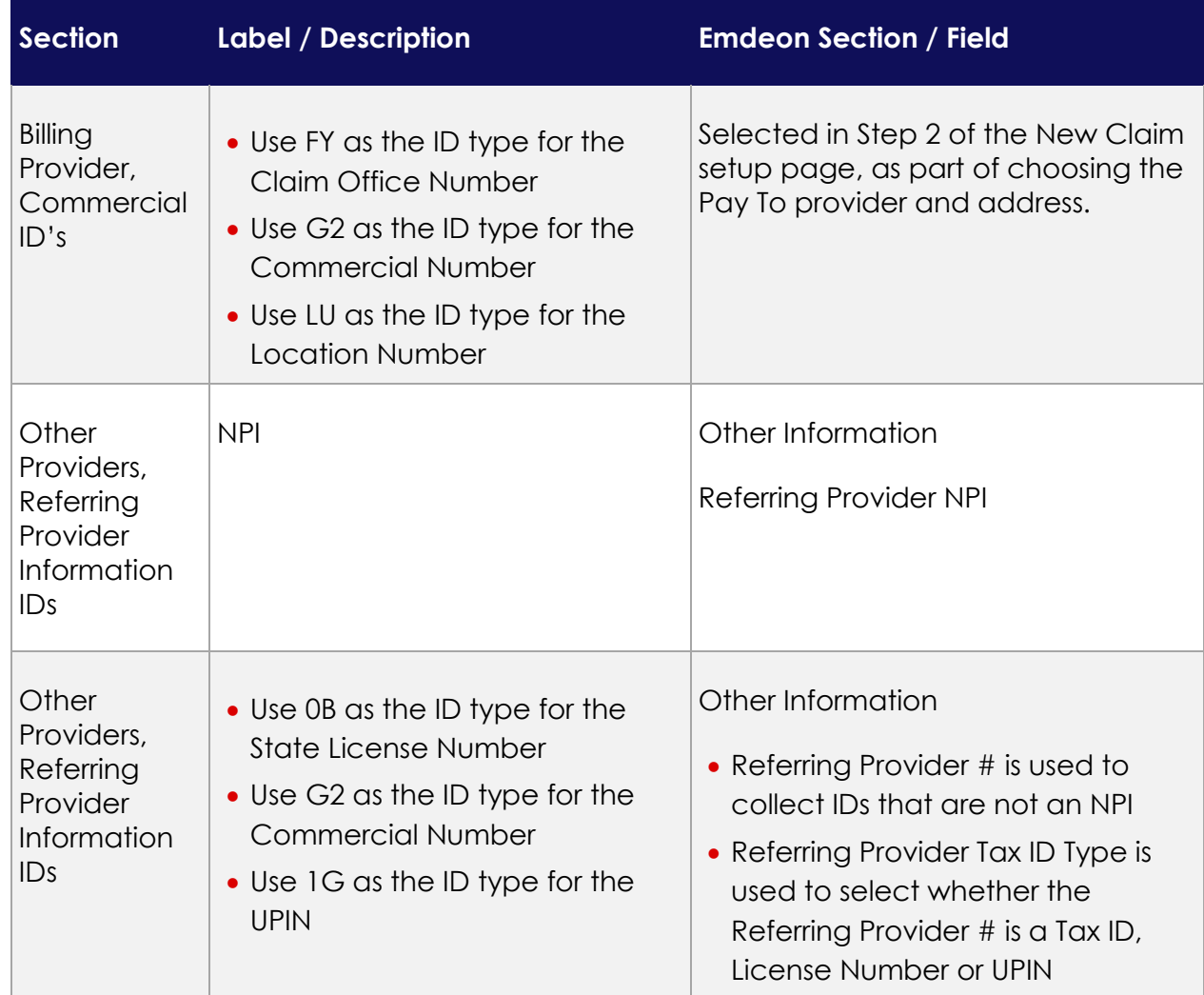

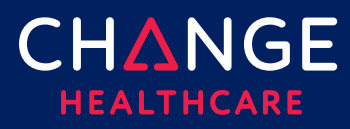

#### <span id="page-11-0"></span>**Special Cases – Secondary Claims**

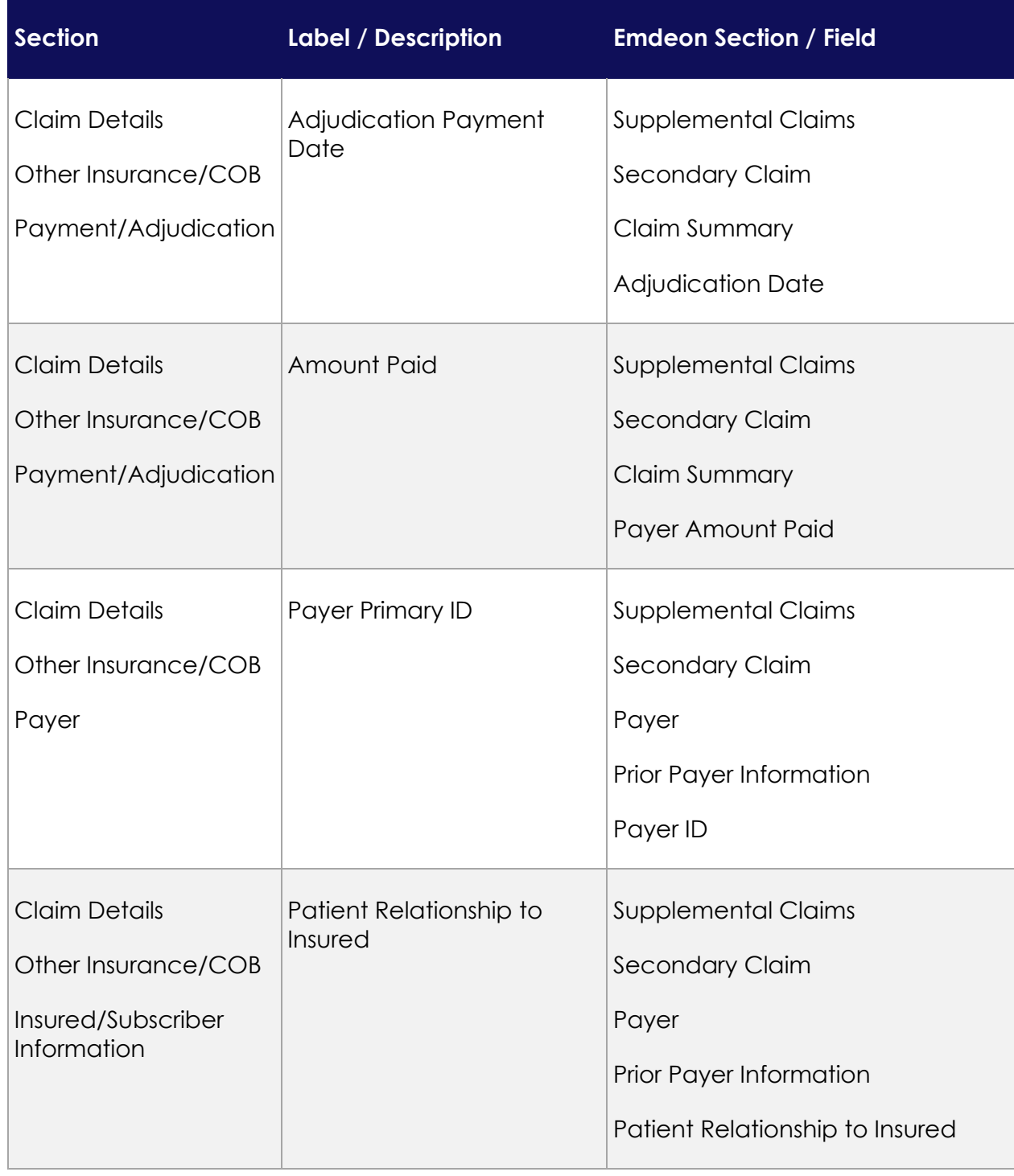

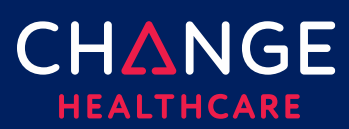

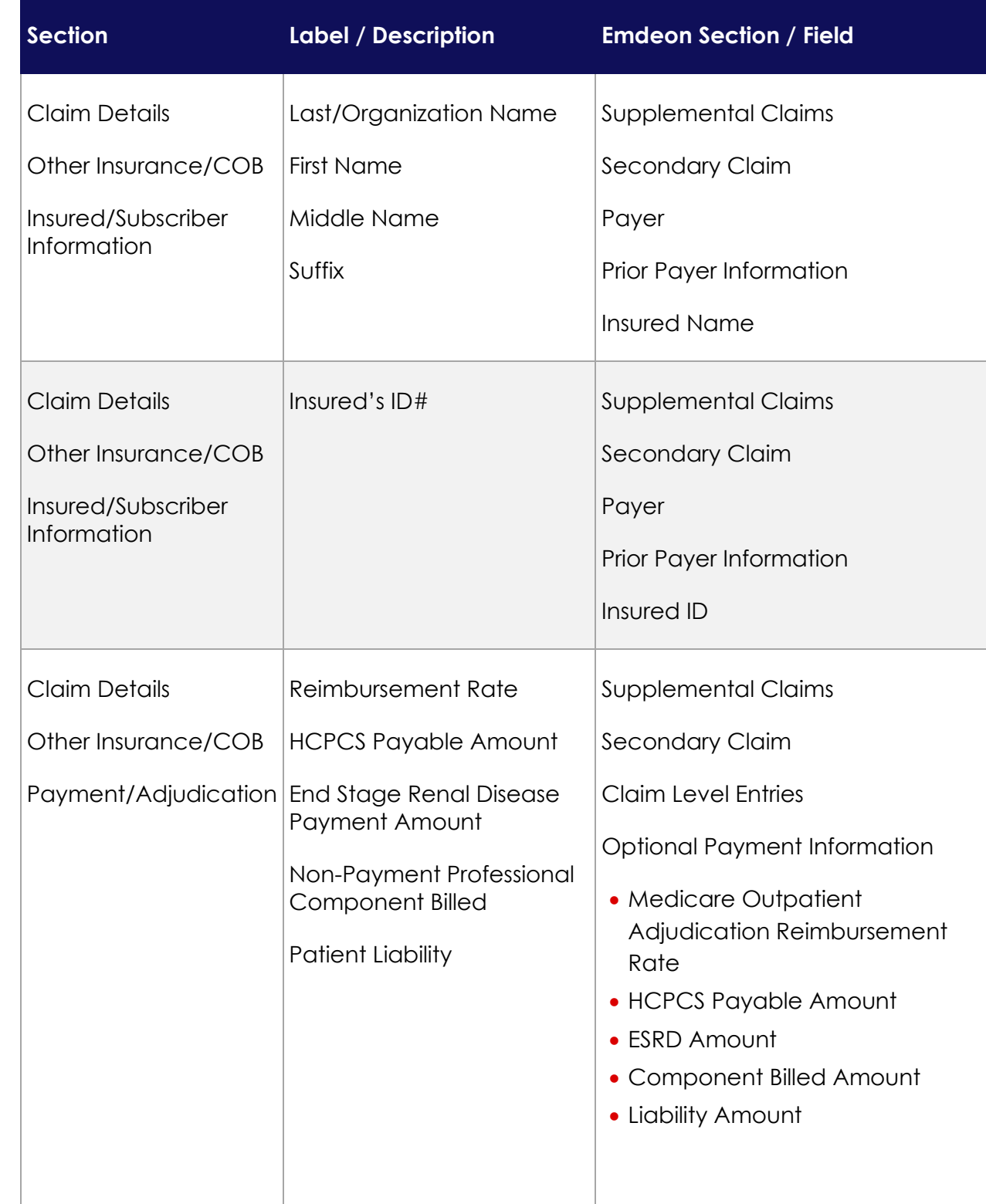

Keying A Profession Claim Keying A Profession Claim

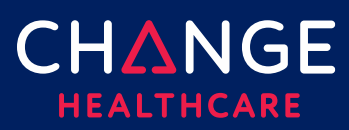

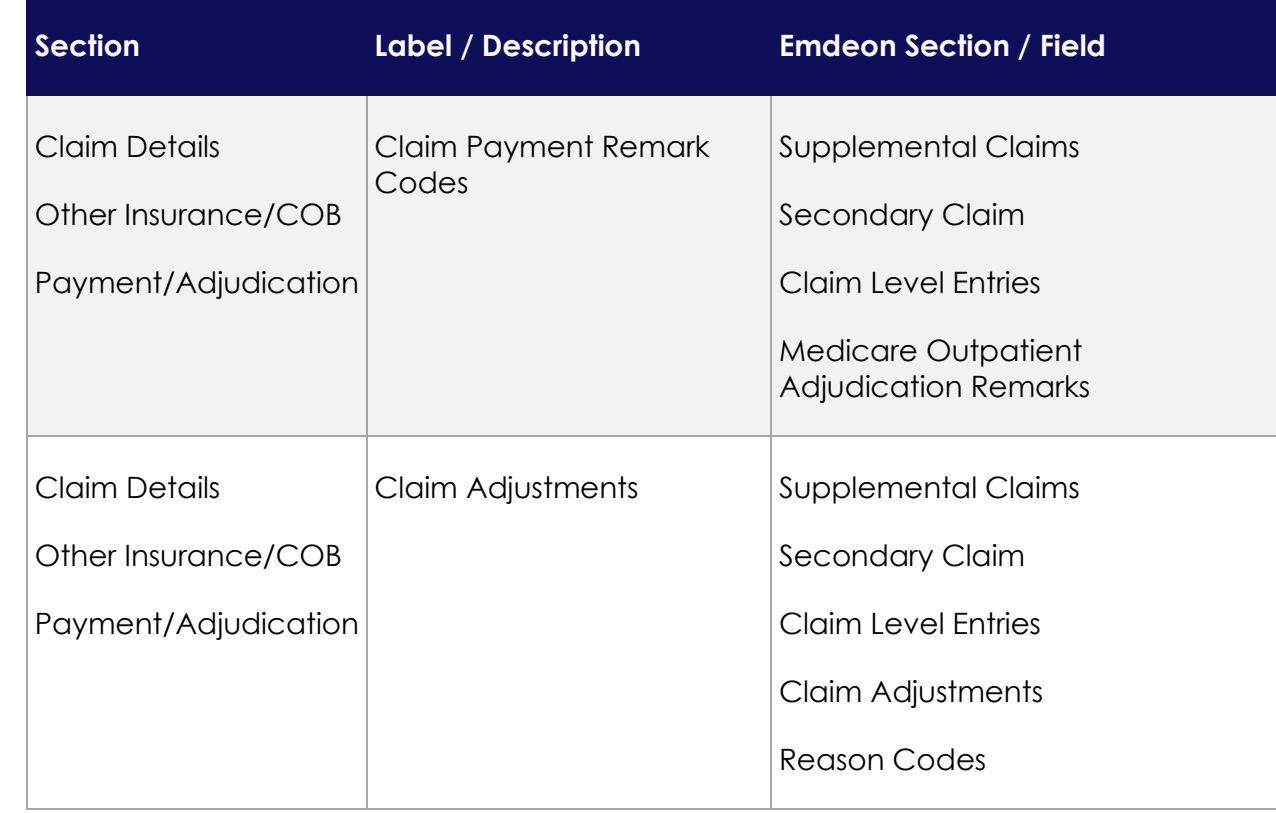

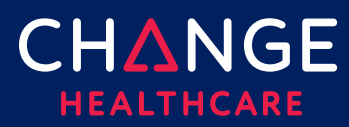

#### <span id="page-14-0"></span>**Special Cases – Ambulance Information**

This information can be entered at both the claim level and the service line level.

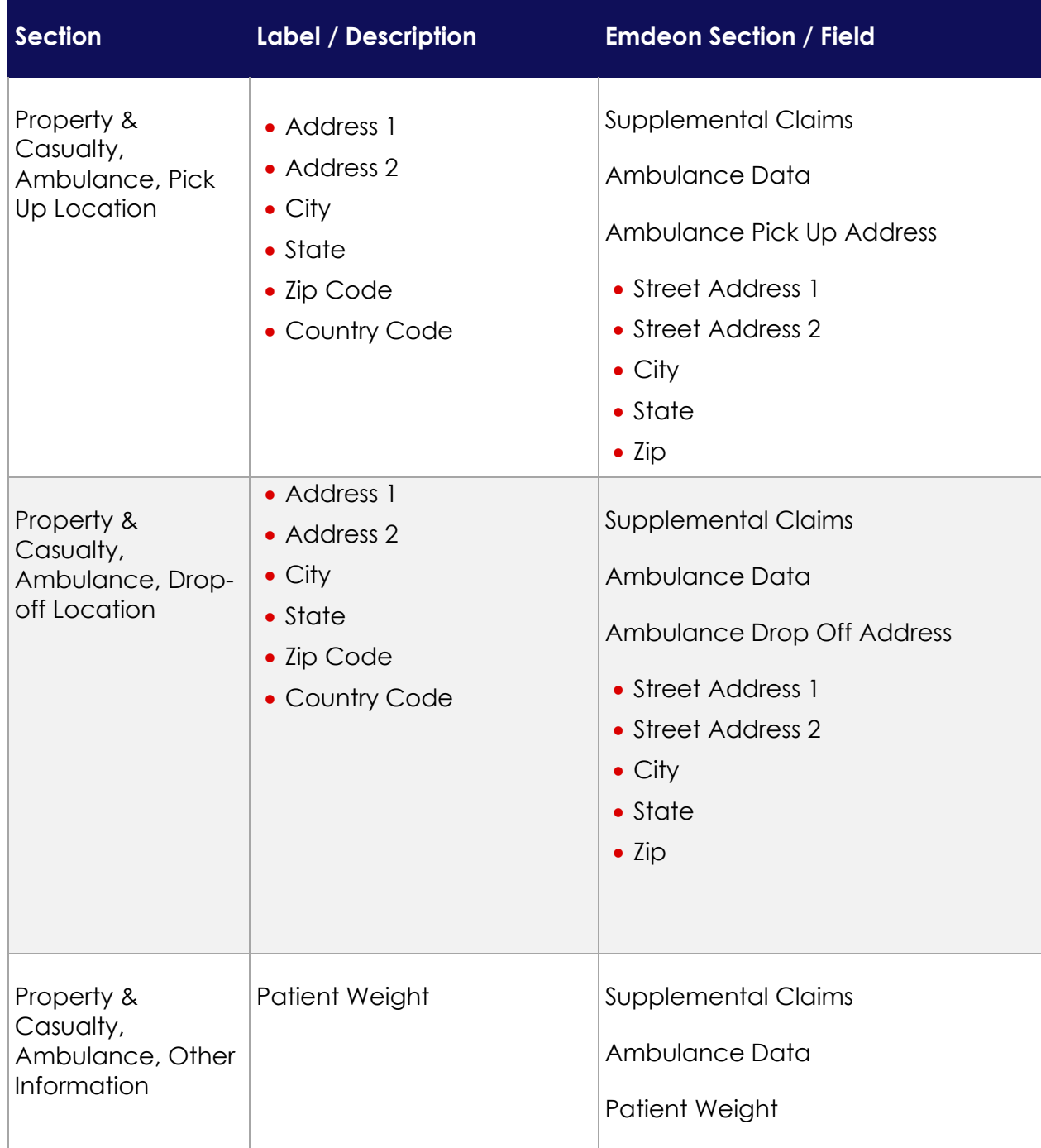

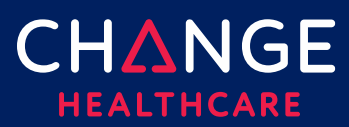

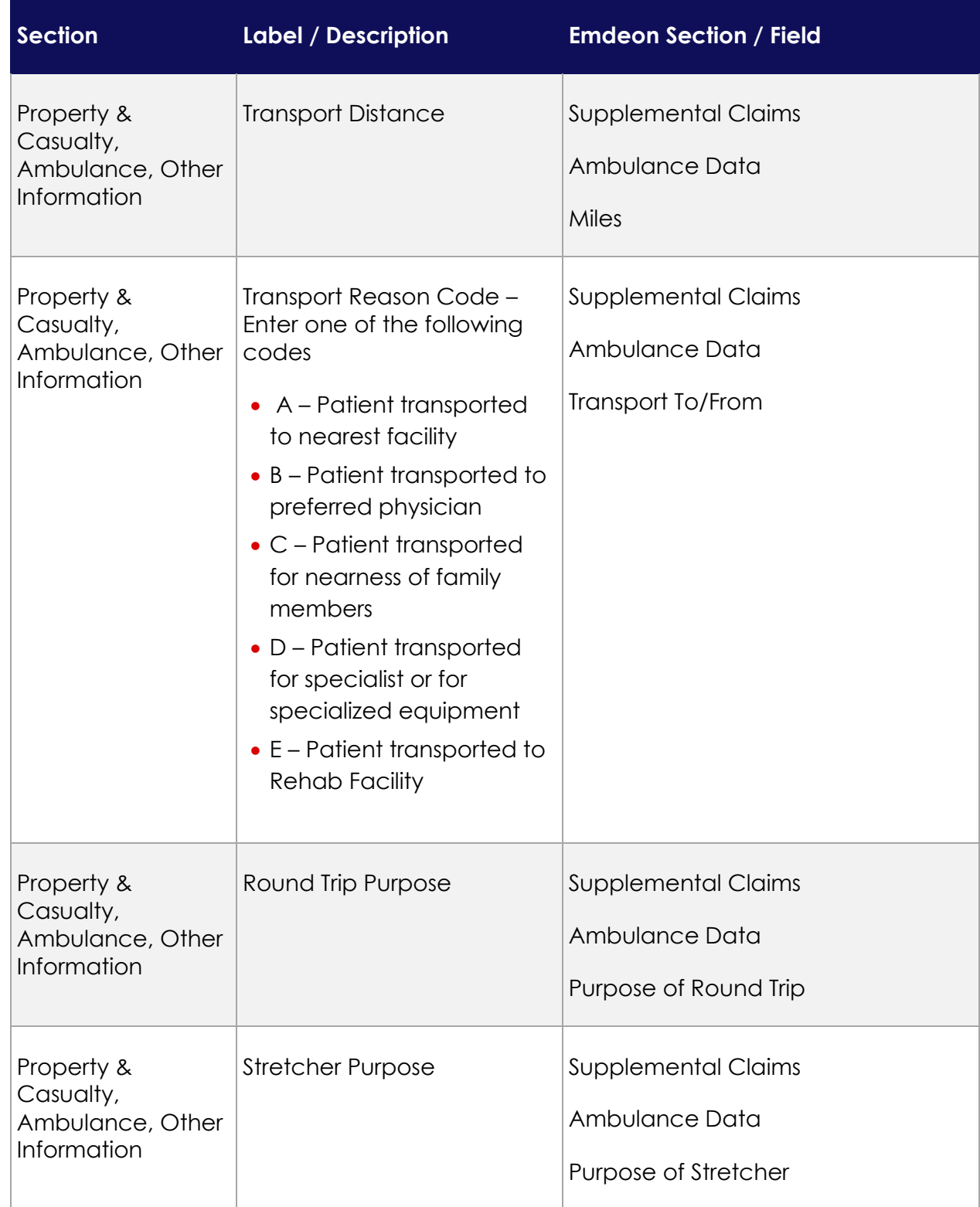

© 2019 Change Healthcare Operations LLC. All rights reserved. 16 This material contains confidential, proprietary information. Unauthorized use or disclosure of the information is strictly prohibited.

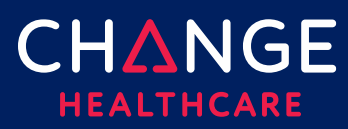

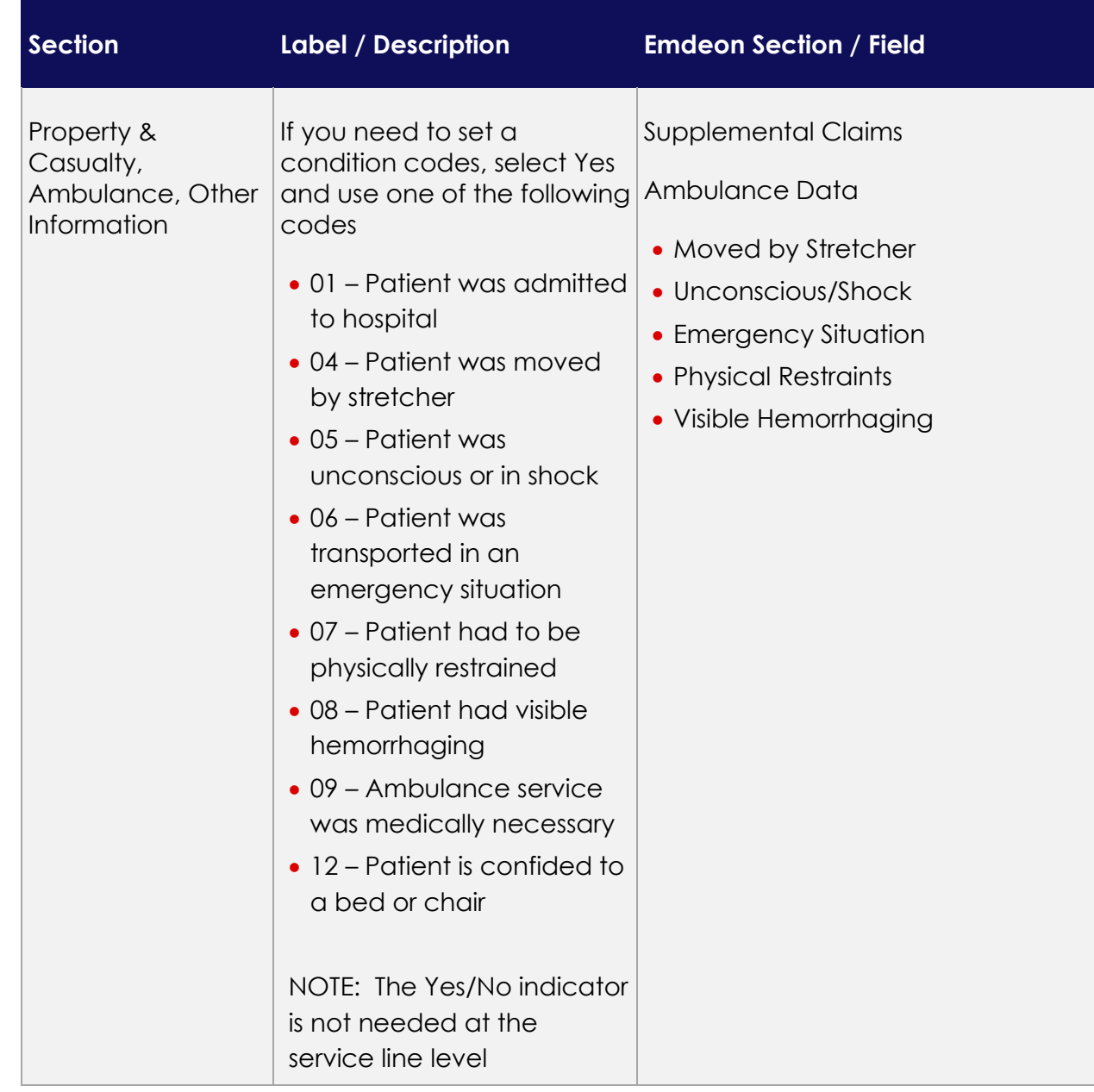

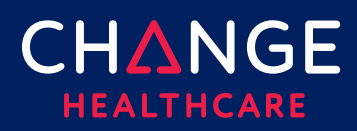

#### <span id="page-17-0"></span>**Service Line Detail Tab**

For each service line, all the detailed information described below can be entered. The top of the **Service Line Details** tab will display summary information about each service line, matching the details entered on the 1500 Form When completing service line details on the lower portion of the **Service Line Detail** tab, be sure to select which service line your details supplement by clicking the appropriate line at the top of the form.

A blue outline should appear highlighting the field you've clicked. In addition, the entire selected row will be highlighted in gray. In the illustration below, see row 4 and procedure code 81355 as an example.

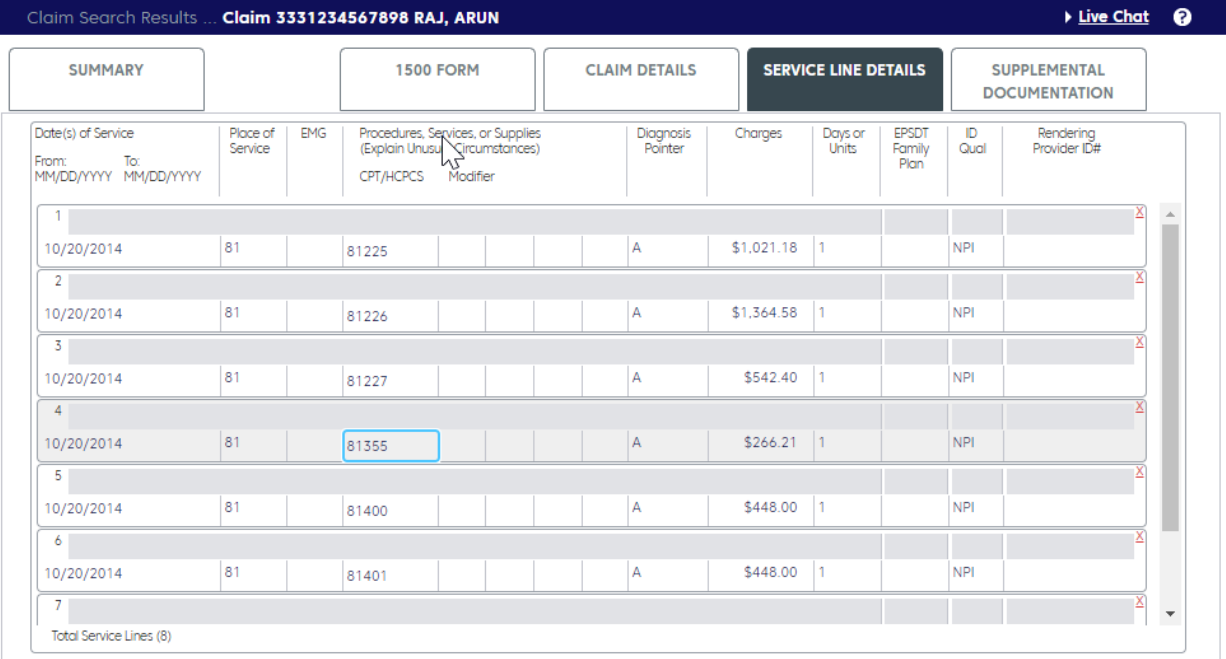

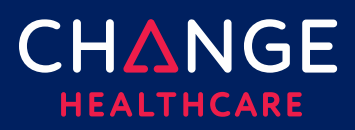

#### **Service Line Details**

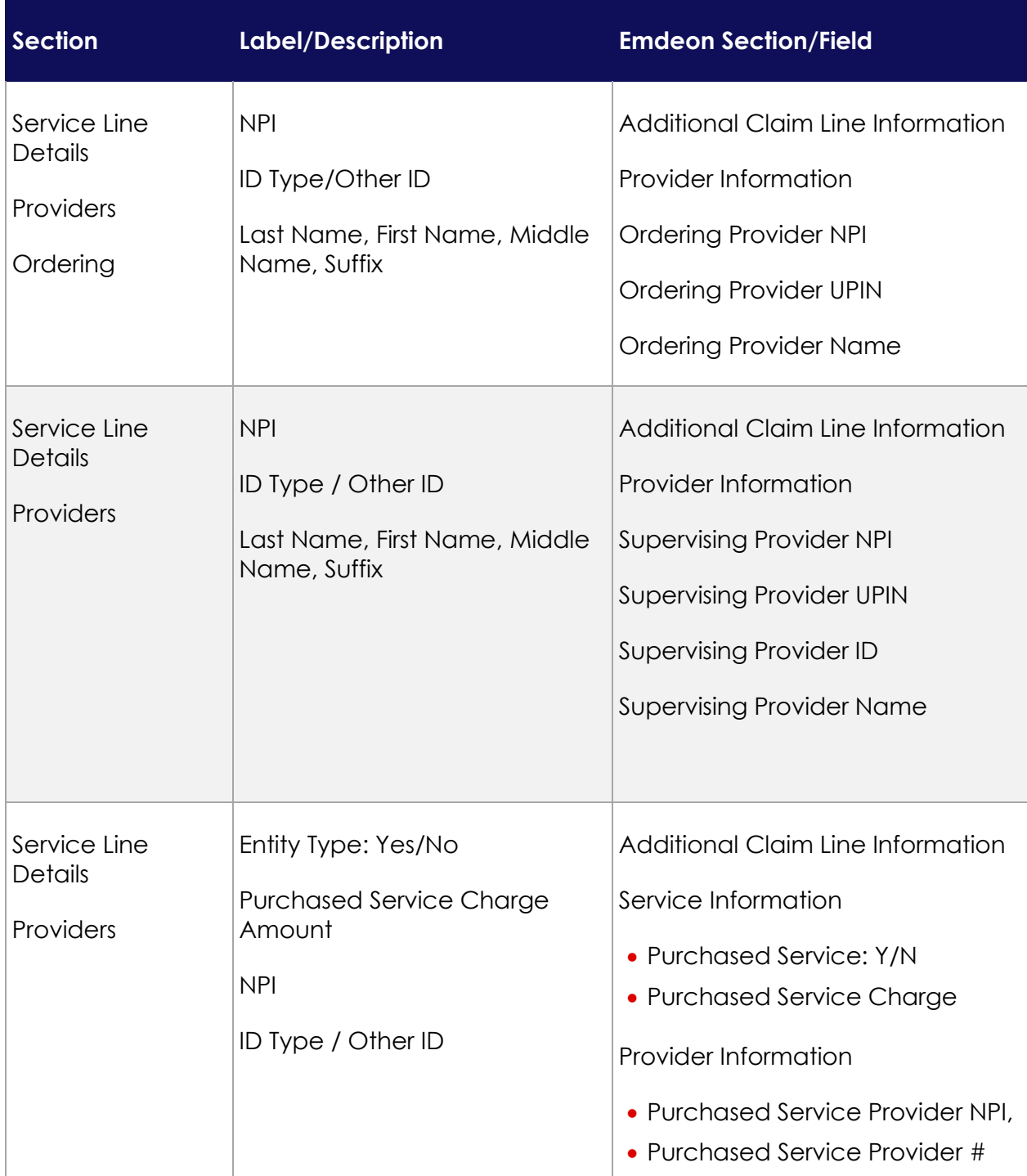

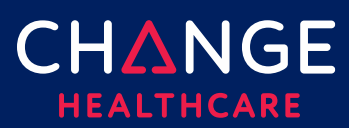

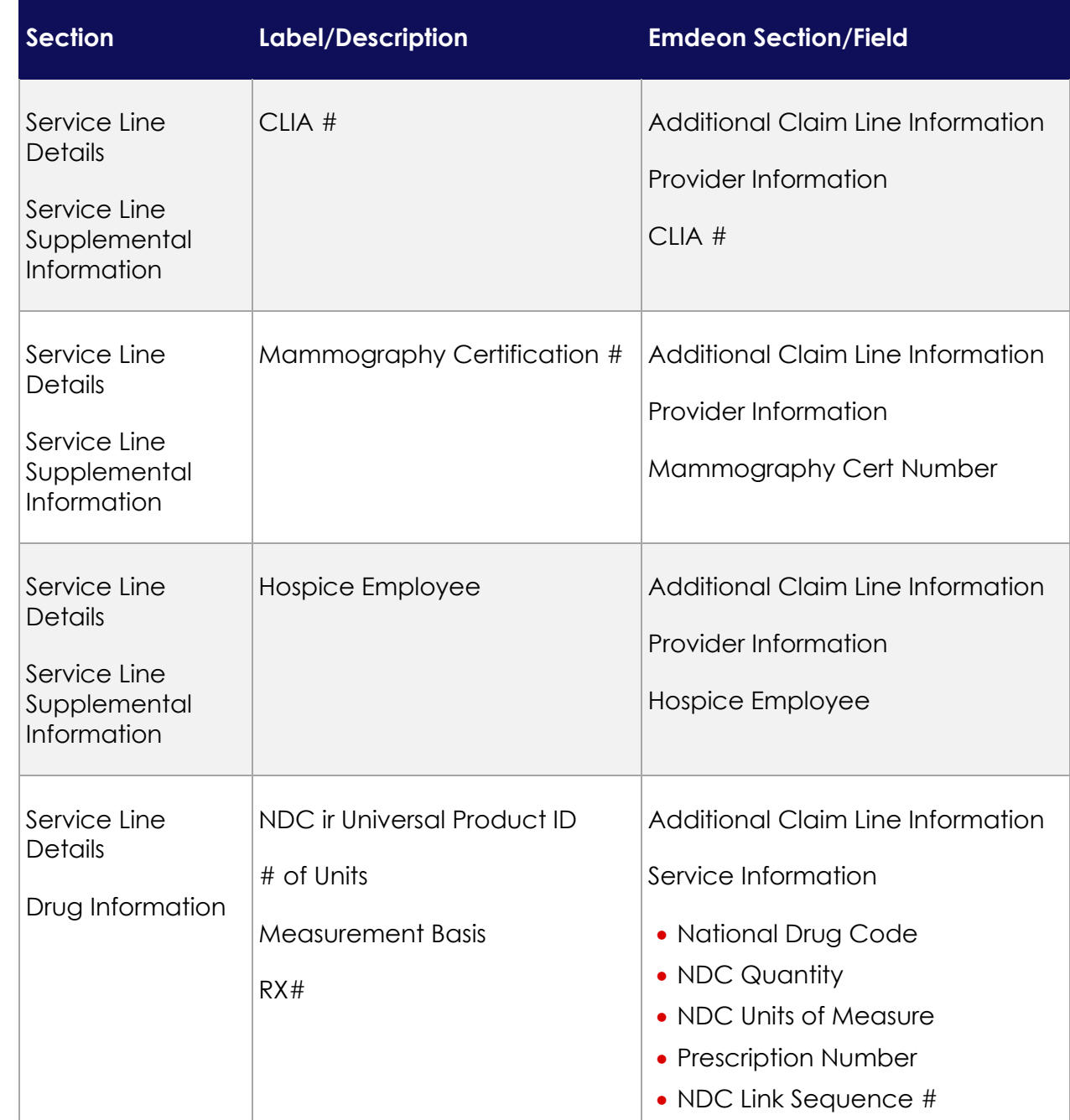

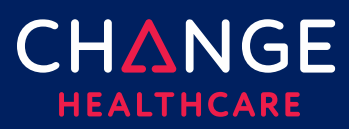

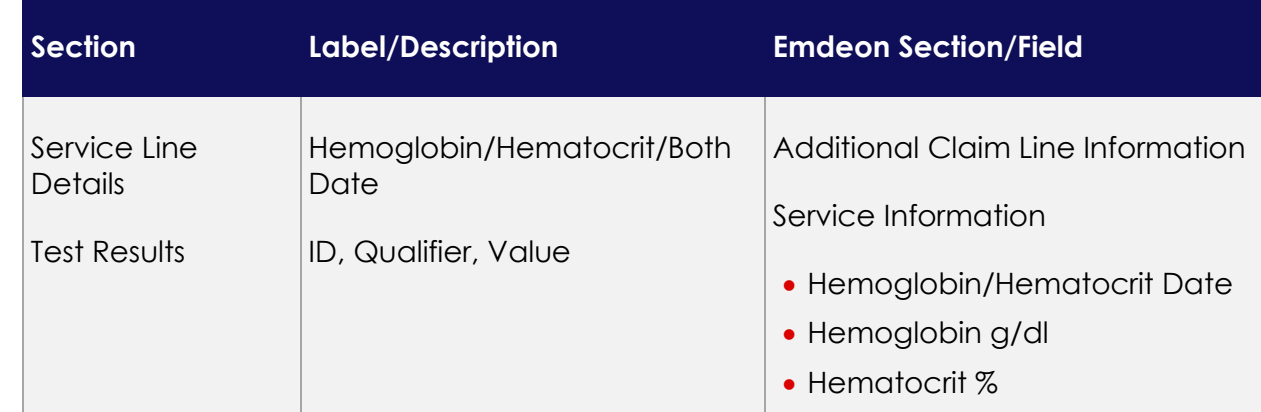